## Quick Guide

## **Reset your password**

1. Go to the Committed Project Workforce Site [\(https://projectedworkforce.hennepin.us/\)](https://projectedworkforce.hennepin.us/).

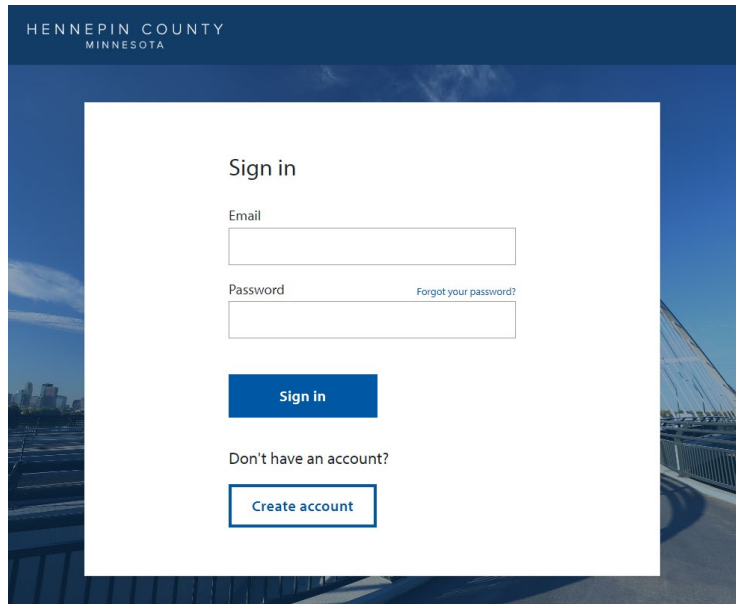

2. Click **Forgot your password?**.

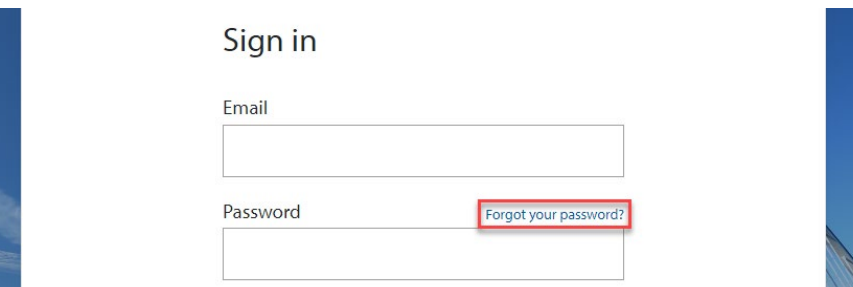

3. Enter your email address then select **Send verification code**.

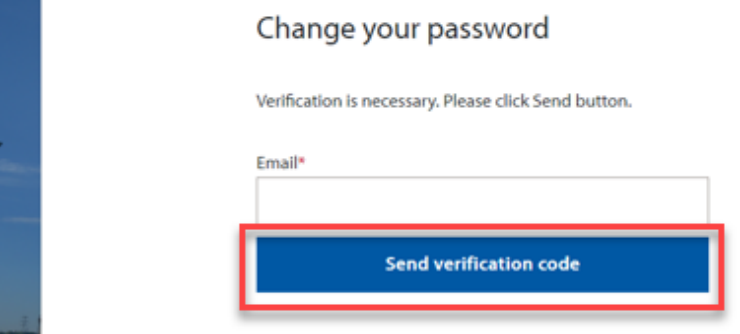

## HENNEPIN COUNTY

## Quick Guide

- 4. Check the email account you entered for an email from Hennepin County. Copy the verification code from the email. *The verification code expires in 5 minutes.* If you don't complete this step in 5 minutes, select the **Send new code** link. If you don't receive an email check your spam folder.
- 5. Paste the code in the **Verification Code** box and select **Verify code**.

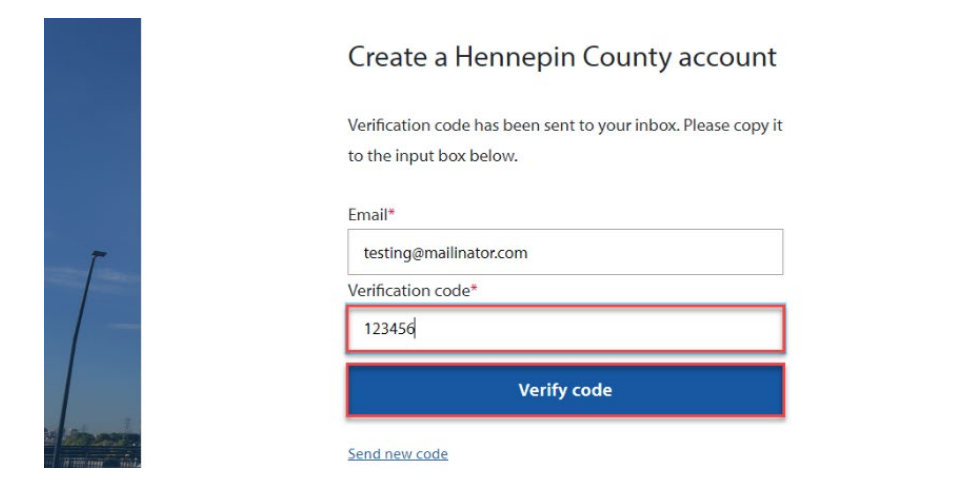

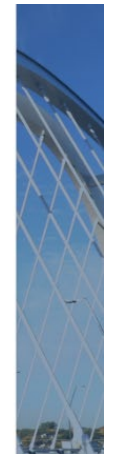

6. Select **Continue**.

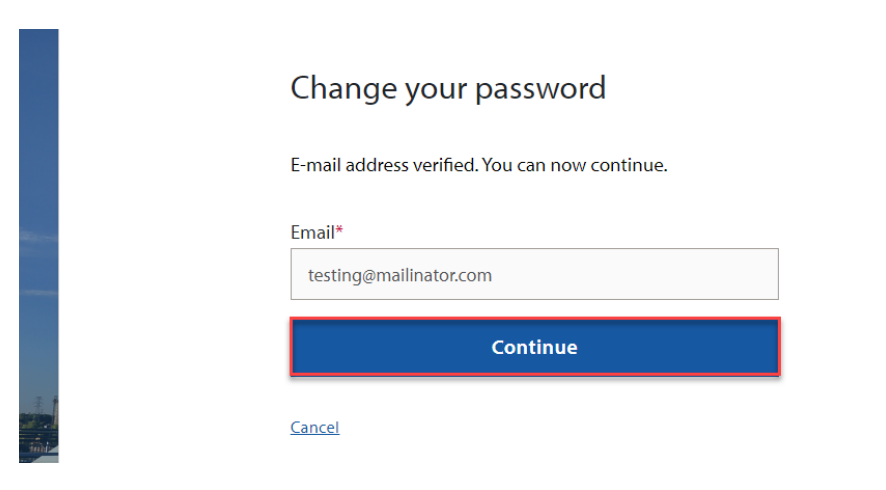

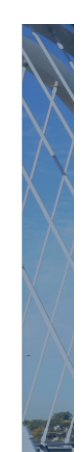

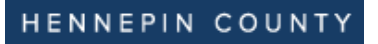

7. Enter a new password, then click **Continue**.

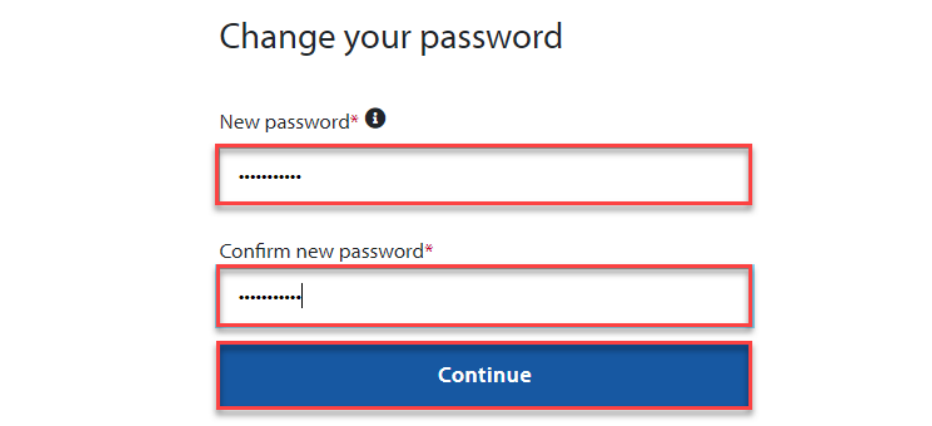

7. You will be signed into Projected Workforce.